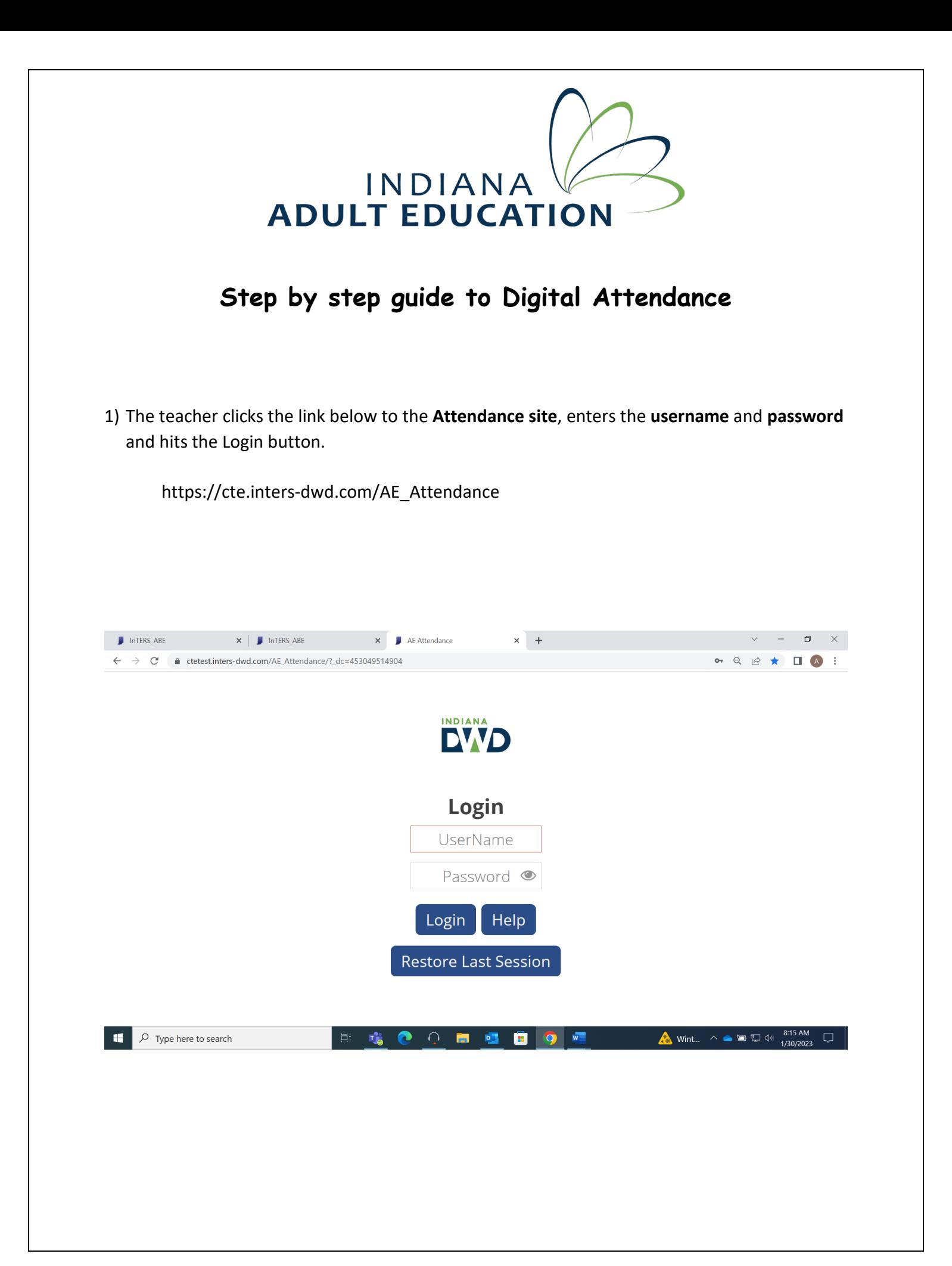

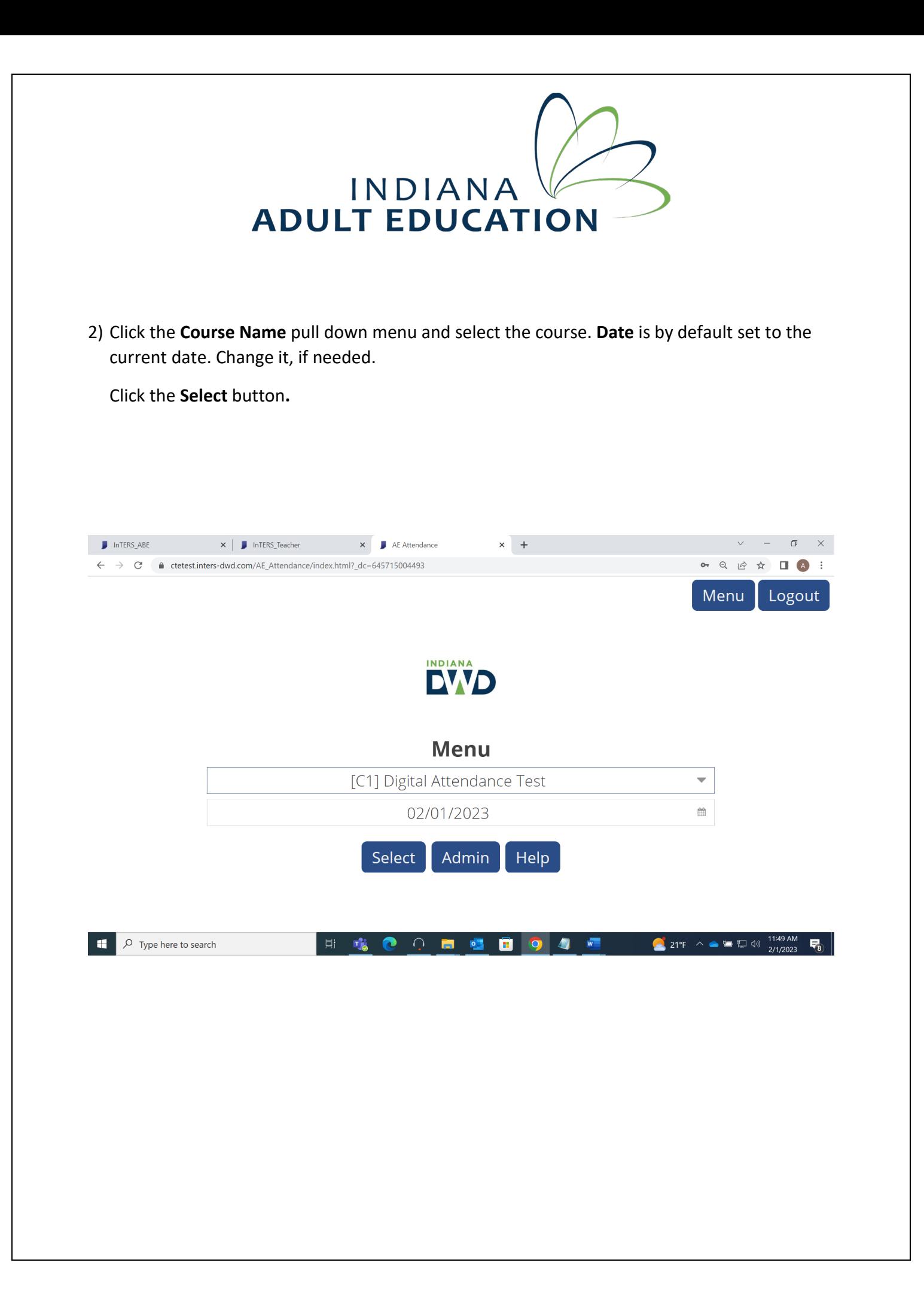

# INDIANA V

3) **Attendance Roster** opens with the list of students. To Clock in, the student should hit **Clocked out**.

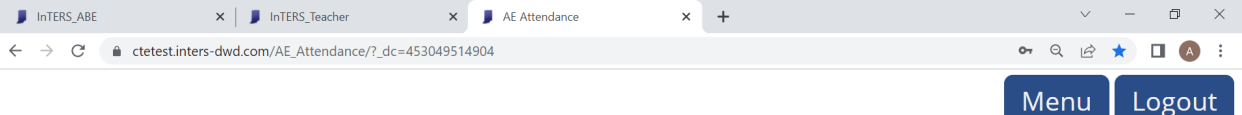

#### **Digital Attendance Test - 2/1/2023**

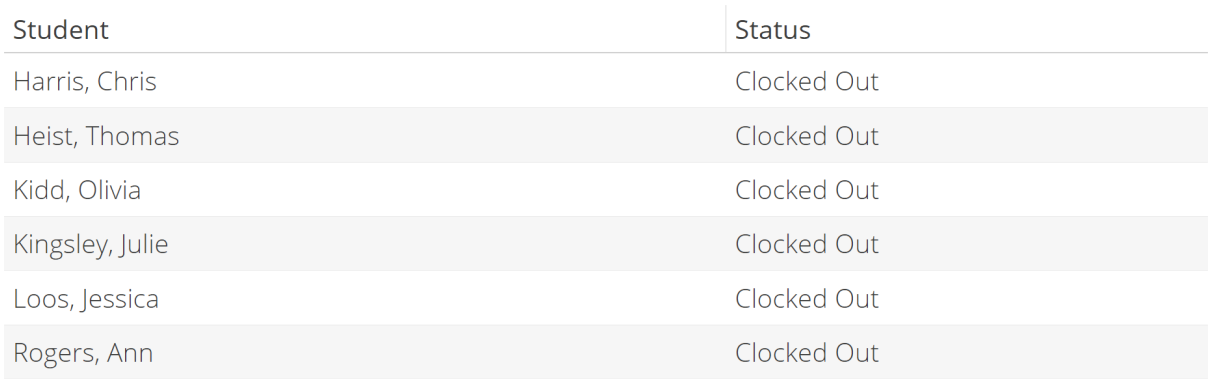

 $\overline{\nabla}_{3}$ 

■ 略 ● ○ ■ 幅 ■ ◎ 4 幅 21°F  $\land$   $\bullet$   $\blacksquare$   $\Box$   $\uparrow$   $\Downarrow$   $\frac{11:47 \text{ AM}}{2/1/2023}$  $\Box$   $\Box$   $\Box$  Type here to search

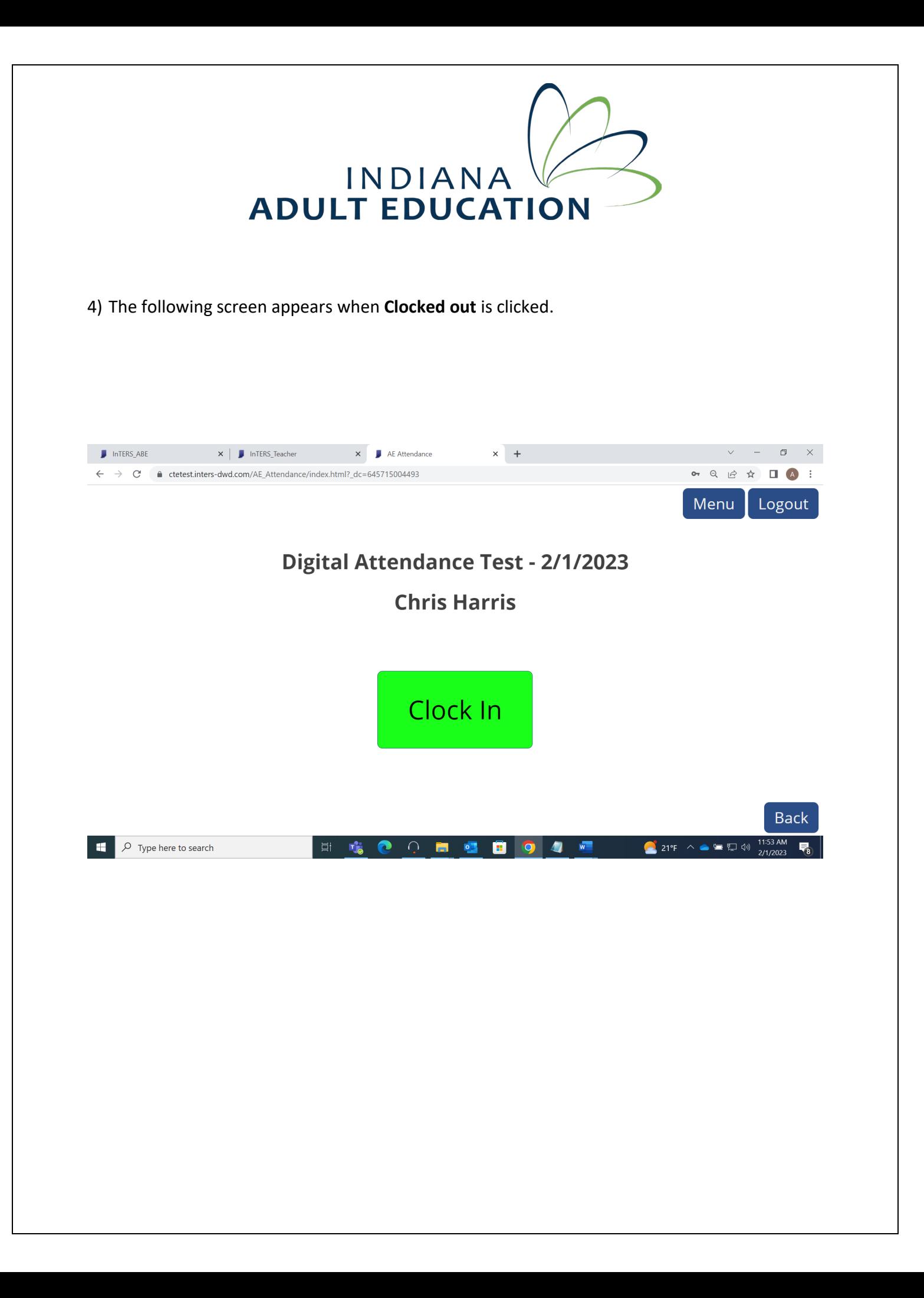

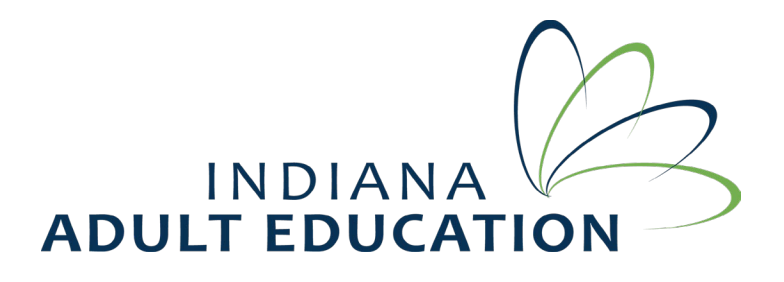

5) Now, when student clicks the **Clock In** button, the student will be prompted to enter the PIN, which is the last 4 of SSN/student ID. The teacher needs to verify the PIN to the student.

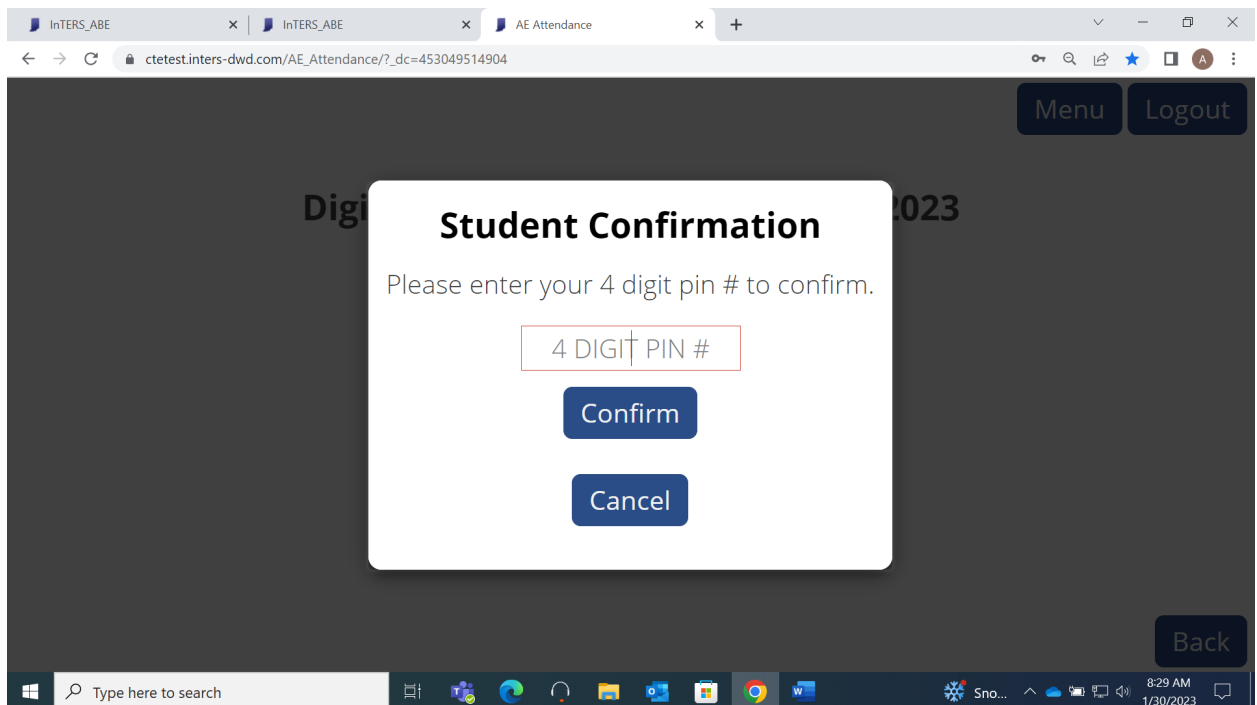

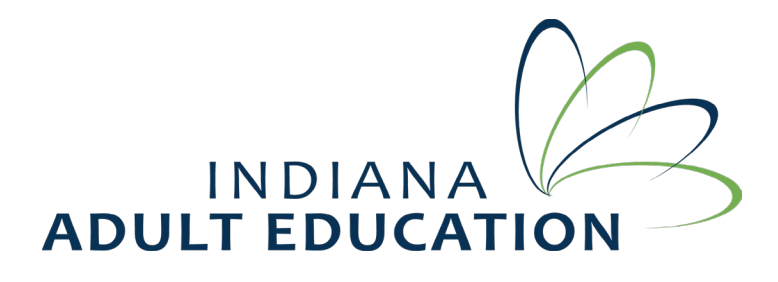

6) The teacher can pull the student's PIN by going to **Reports->Local->Student PIN by Class**-> Enter the Course.

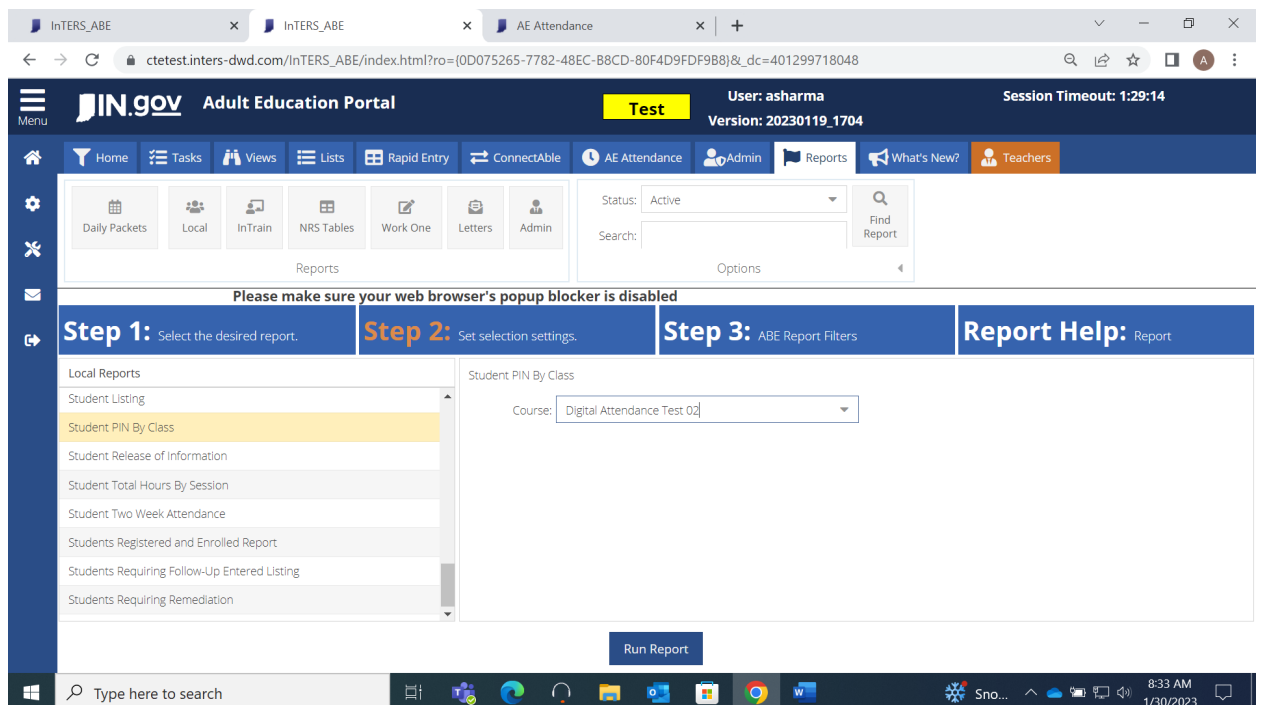

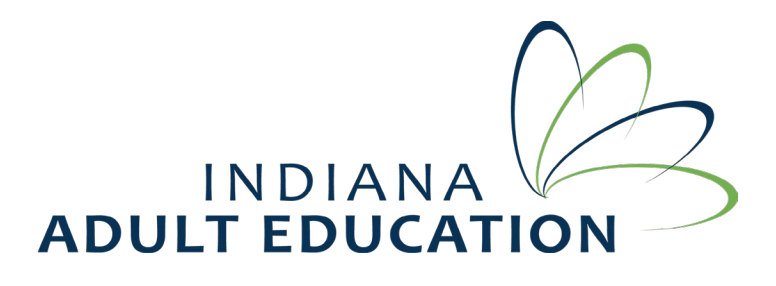

7) The student enters the PIN and gets Clocked In.

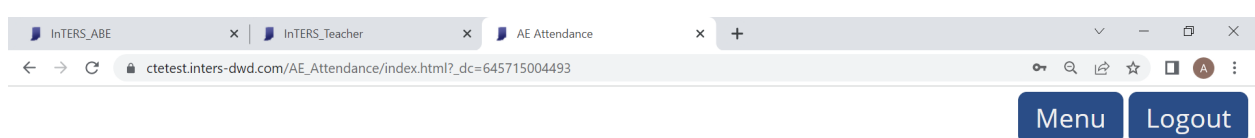

#### **Digital Attendance Test - 2/1/2023**

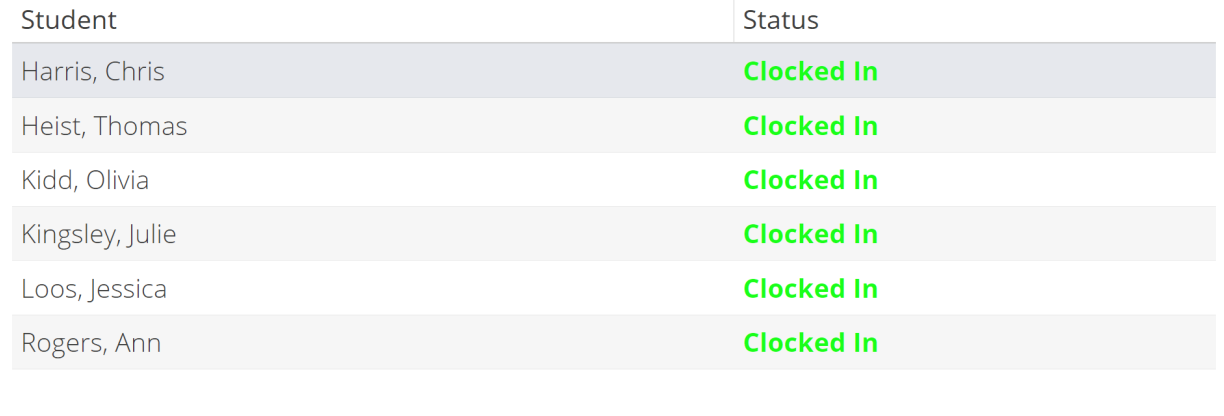

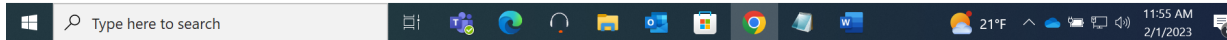

Every time the student needs Clock in or Clock Out, would need to enter the PIN.

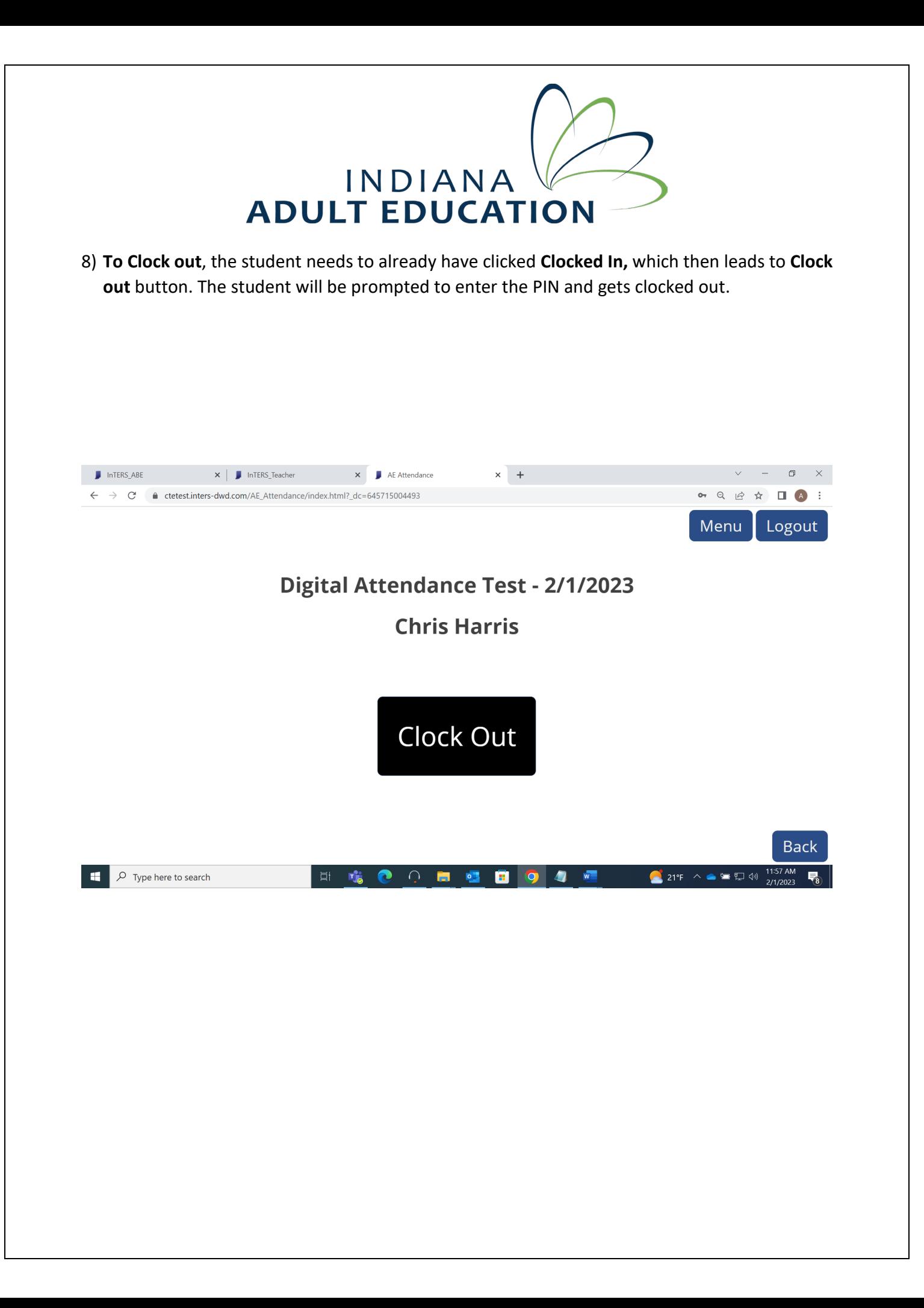

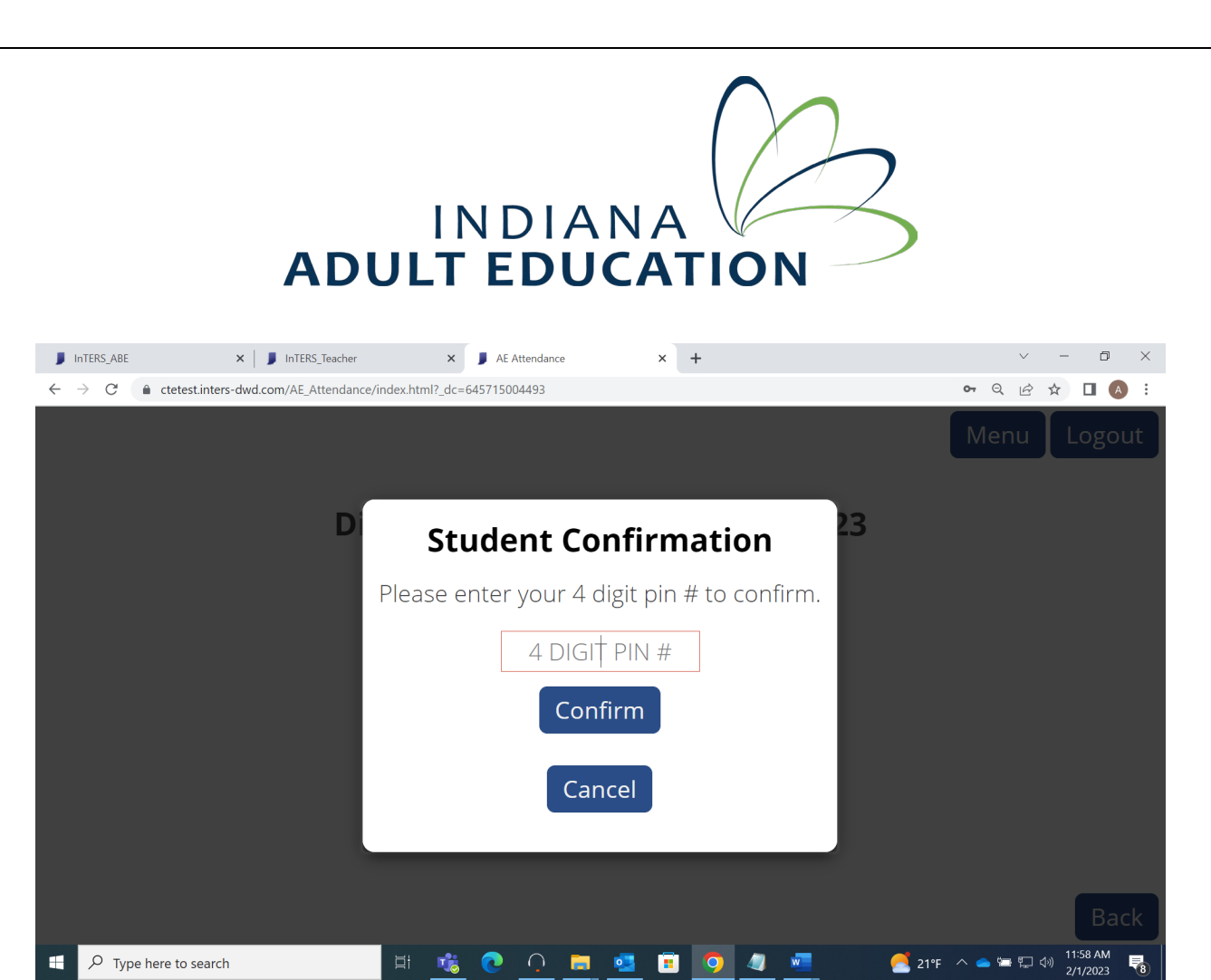

 $\sqrt{2}$  Type here to search

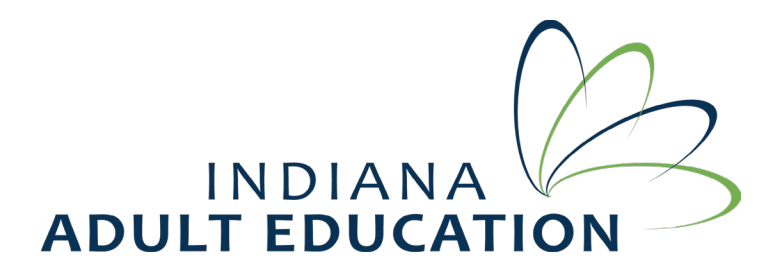

9) The student gets clocked out.

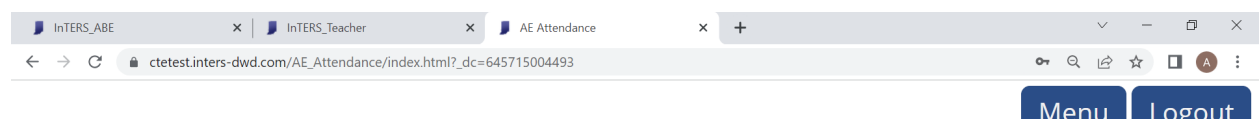

#### **Digital Attendance Test - 2/1/2023**

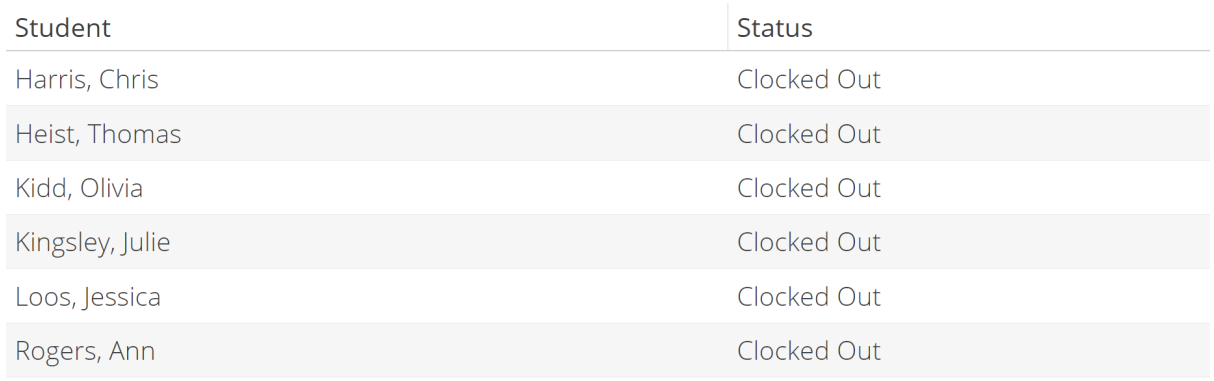

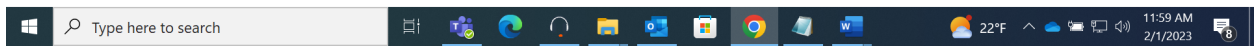

## INDIANA

10) The teacher will login to Inters. Click the **Attend Sync** button to pull the attendance in.

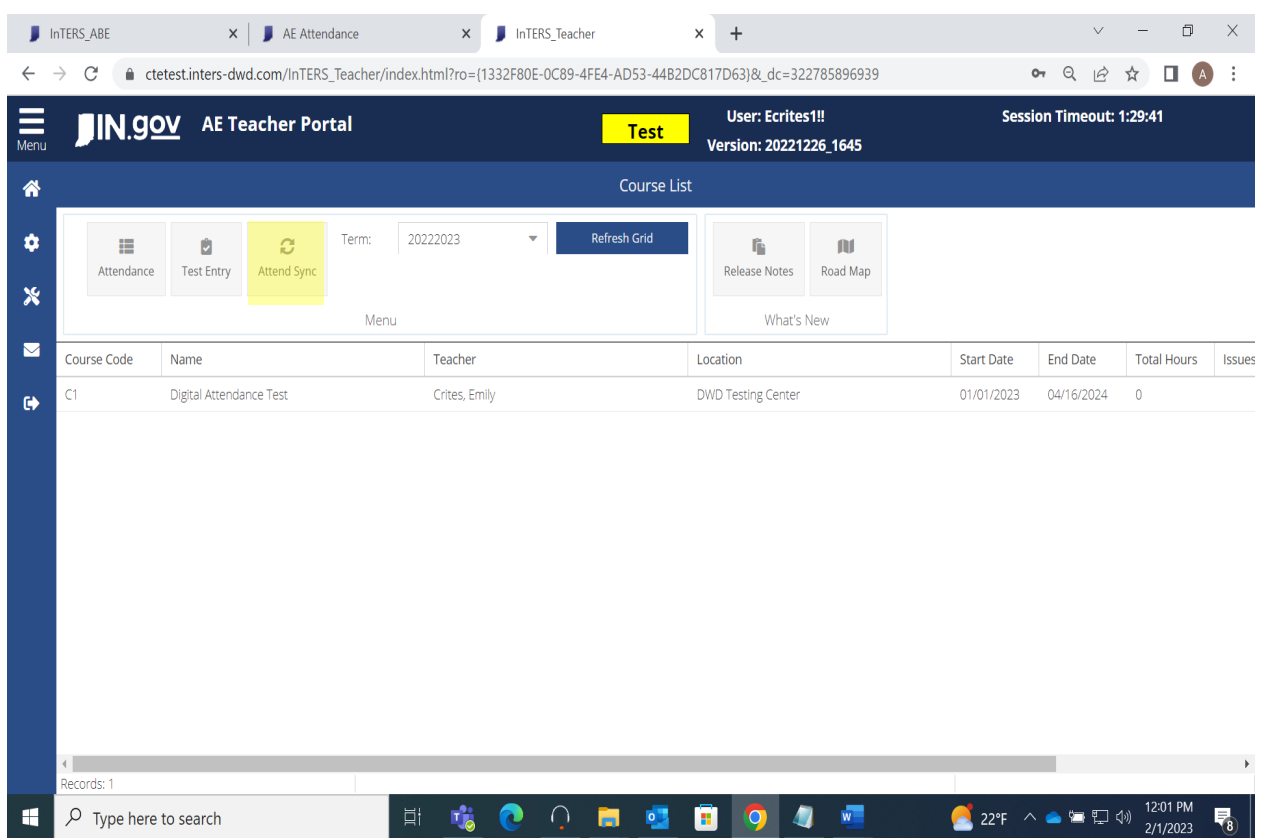

### INDIANA **ADULT EDUCATION**

11) The next screen will be **Attendance Sync Screen** on the teacher's Inters .

The teacher will then

- Select the **Course**.
- Click the **Search** button.
- Accept the attendance for the whole class using **Accept All** button / Use **Action** column (which is the very first column in the table on this screen) to accept/reject the individual's attendance.
- Hit the **Save** button.

The attendance of the students gets recorded, once accepted by the teacher.

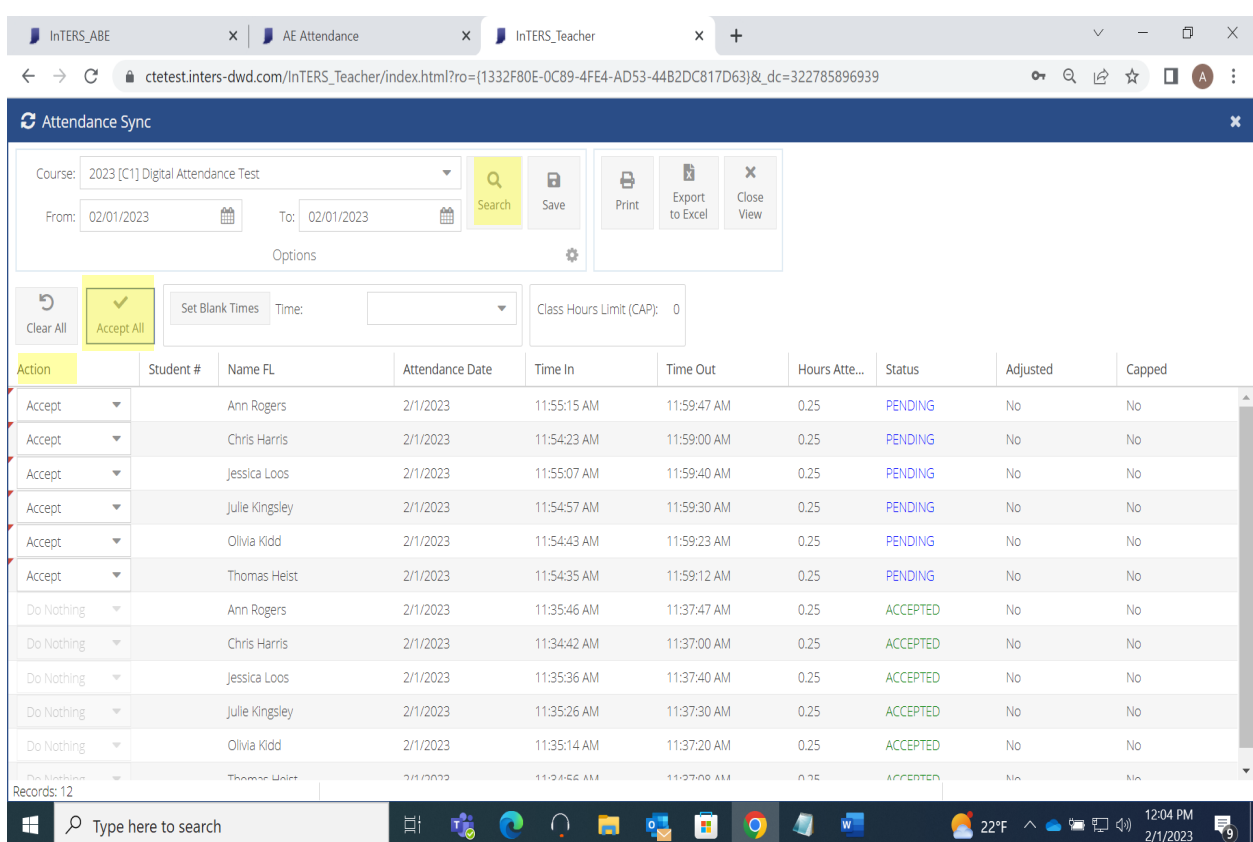

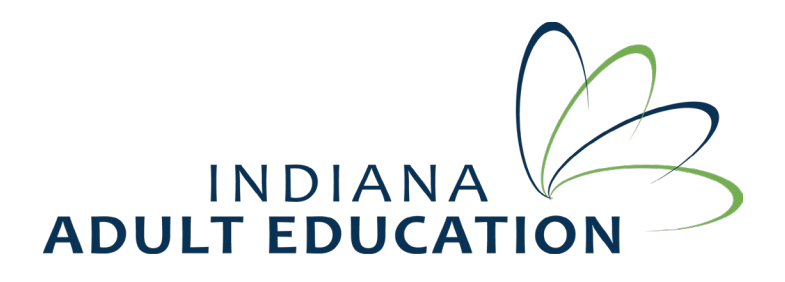

12) To **Log out** of the Attendance or to open the **Menu**, Teacher will be prompted to enter the PIN, which is the last 4 of teacher's id.

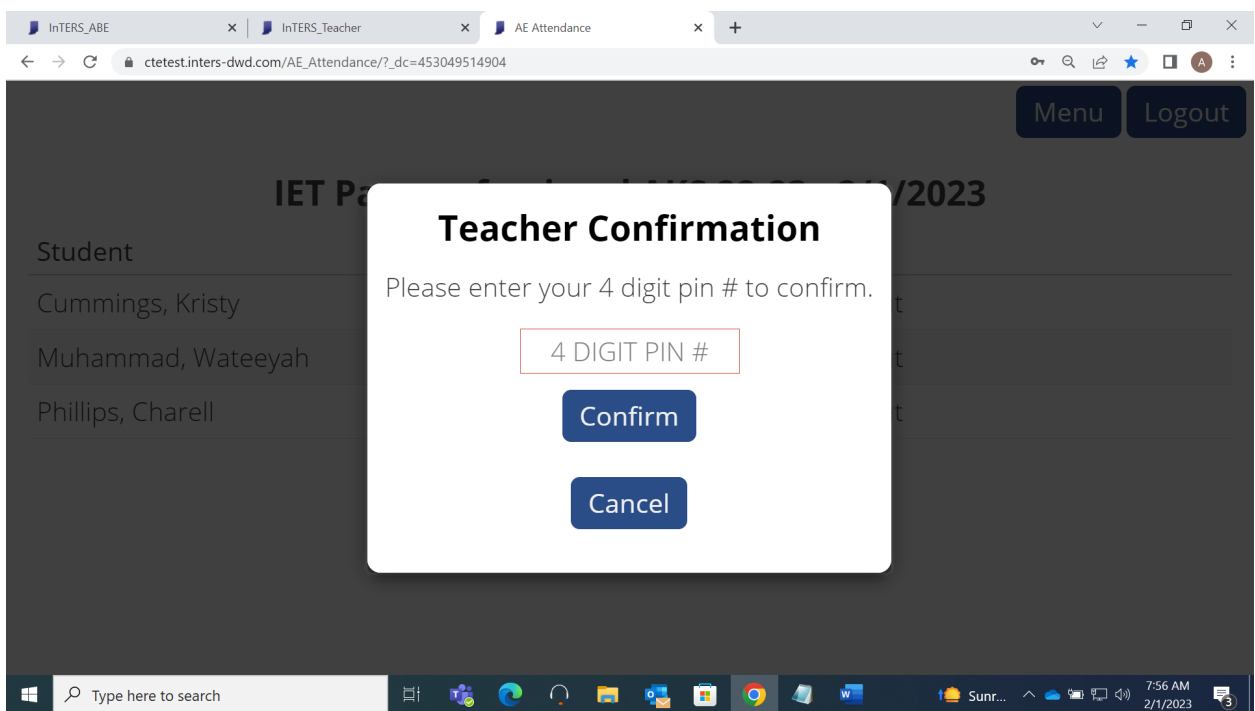